## H**ow do I cancel or reschedule an advising appointment I made previously?**

Students now have the ability to cancel previously-scheduled appointments made with their advisor. Please note that, should you need to reschedule, you may contact your advisor directly. After you cancel, you may schedule a new appointment on a new date/time, and you will be limited by your advisor's current availability.

• To cancel an appointment, log in to Navigate, go to "Calendar" tab and locate the appointment you would like to cancel.

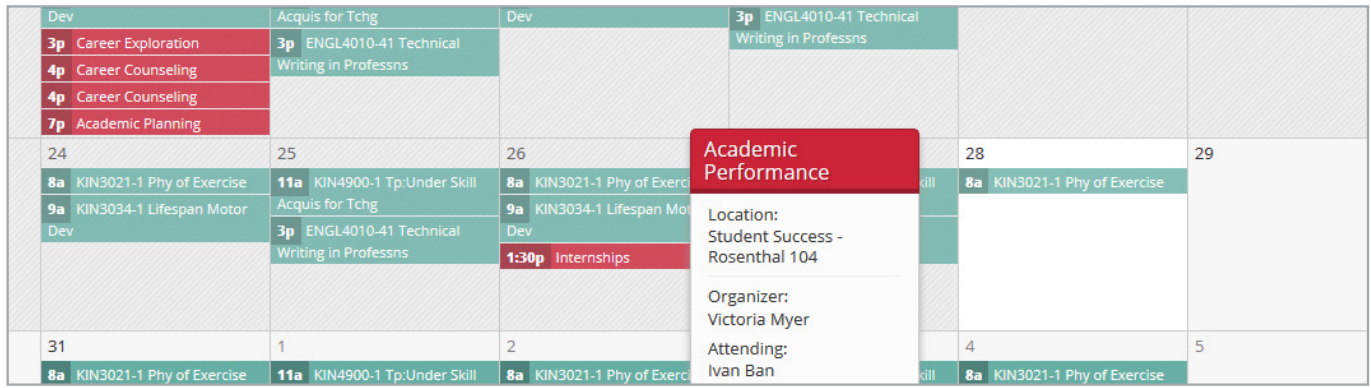

• Click on the appointment. A new appointment window will appear.

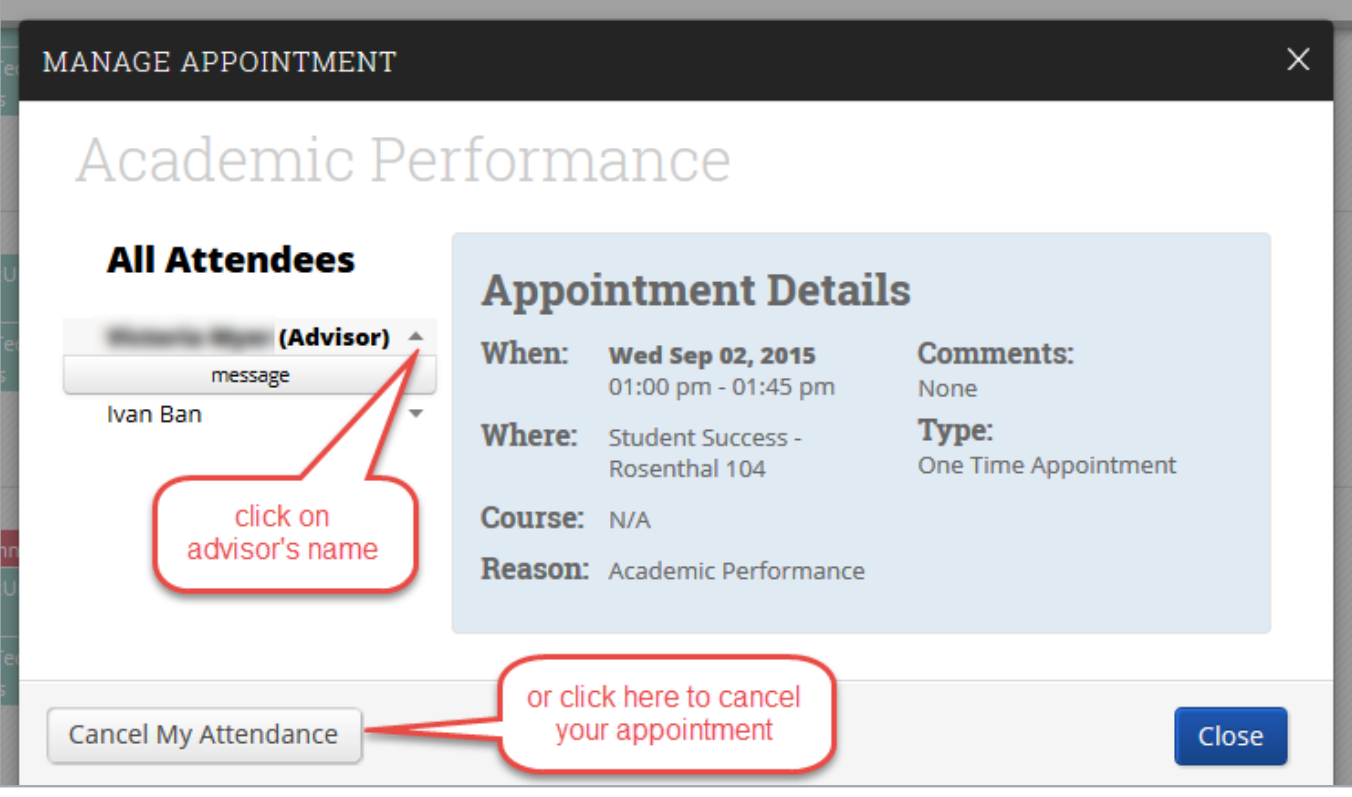

- This screen allows you to either send message to your advisor or to cancel your appointment.
- If you click to send message, a message window will pop up.

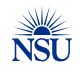

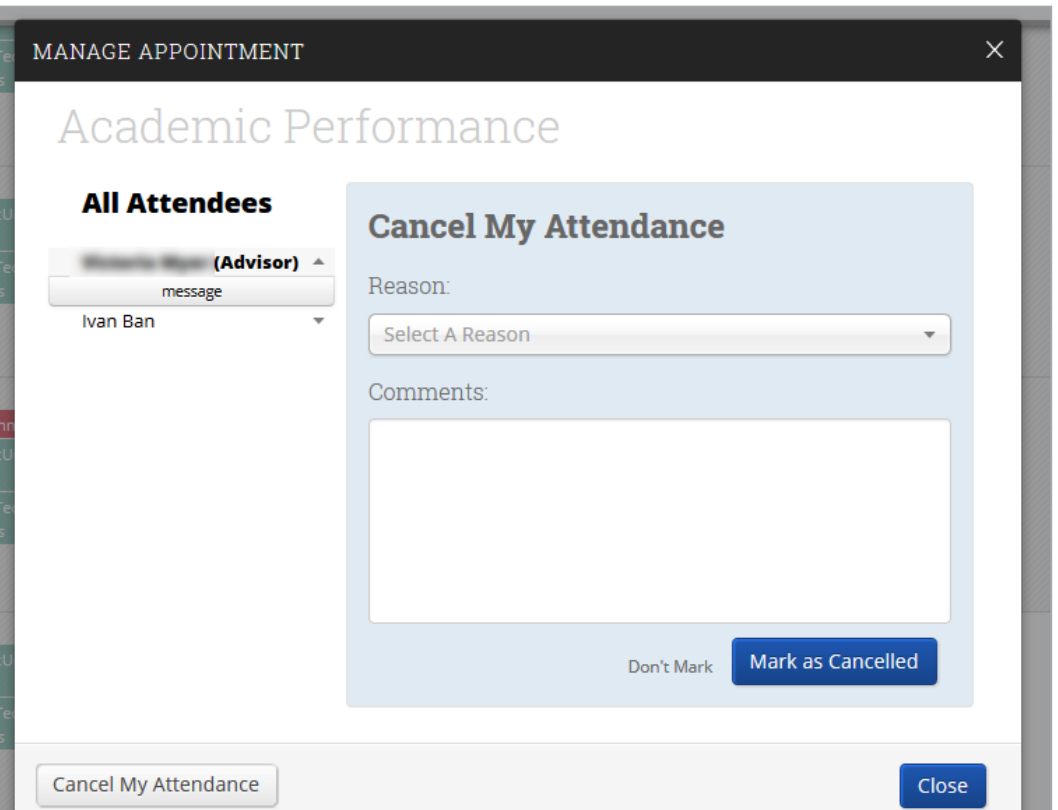

- If you click to cancel the appointment, a cancellation window will pop up. You MUST enter a reason by selecting from the drop down menu to be able to successfully submit your cancellation request.
- You MUST click on "Mark as Cancelled" for your request to be submitted successfully.

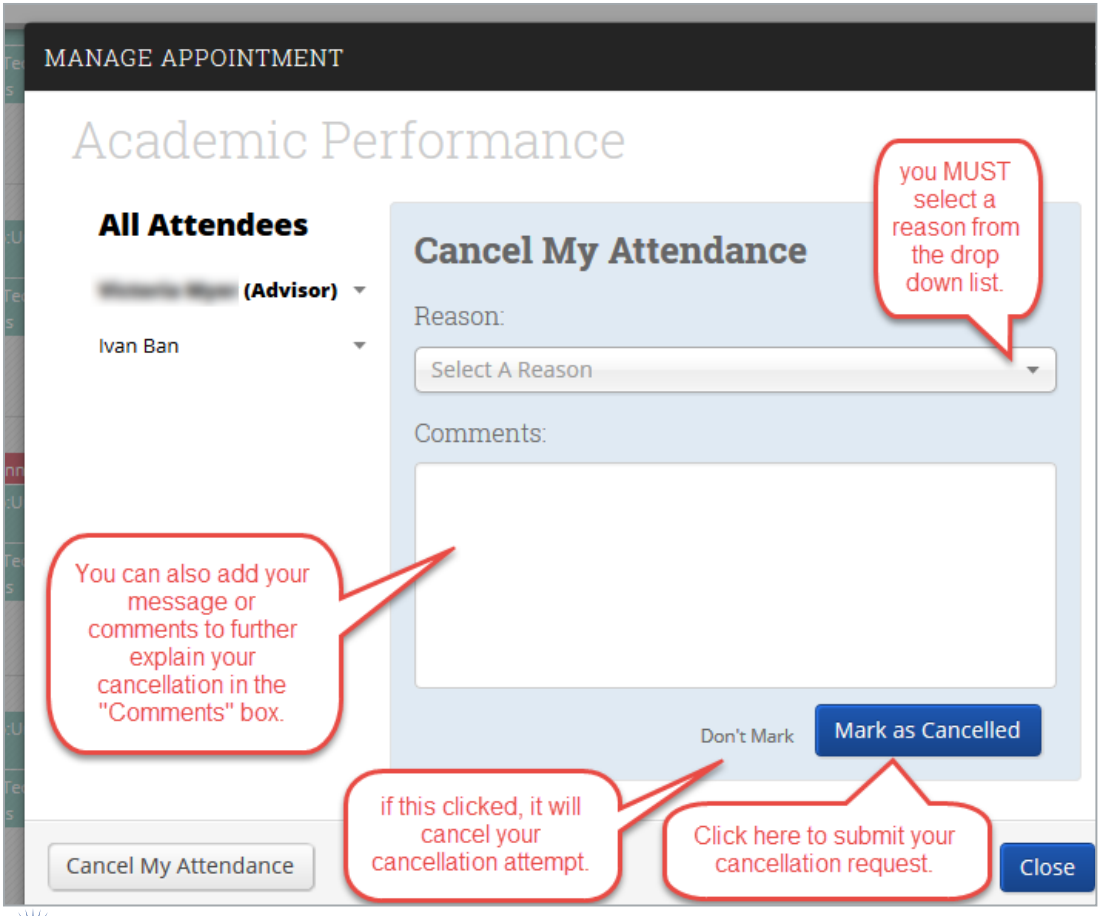

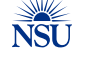

- Once submitted, a cancellation window will pop up to confirm your cancellation. You and your advisor will receive and email notification about the cancellation.
- On this window, you will still have an option to reschedule your cancelled meeting as well.

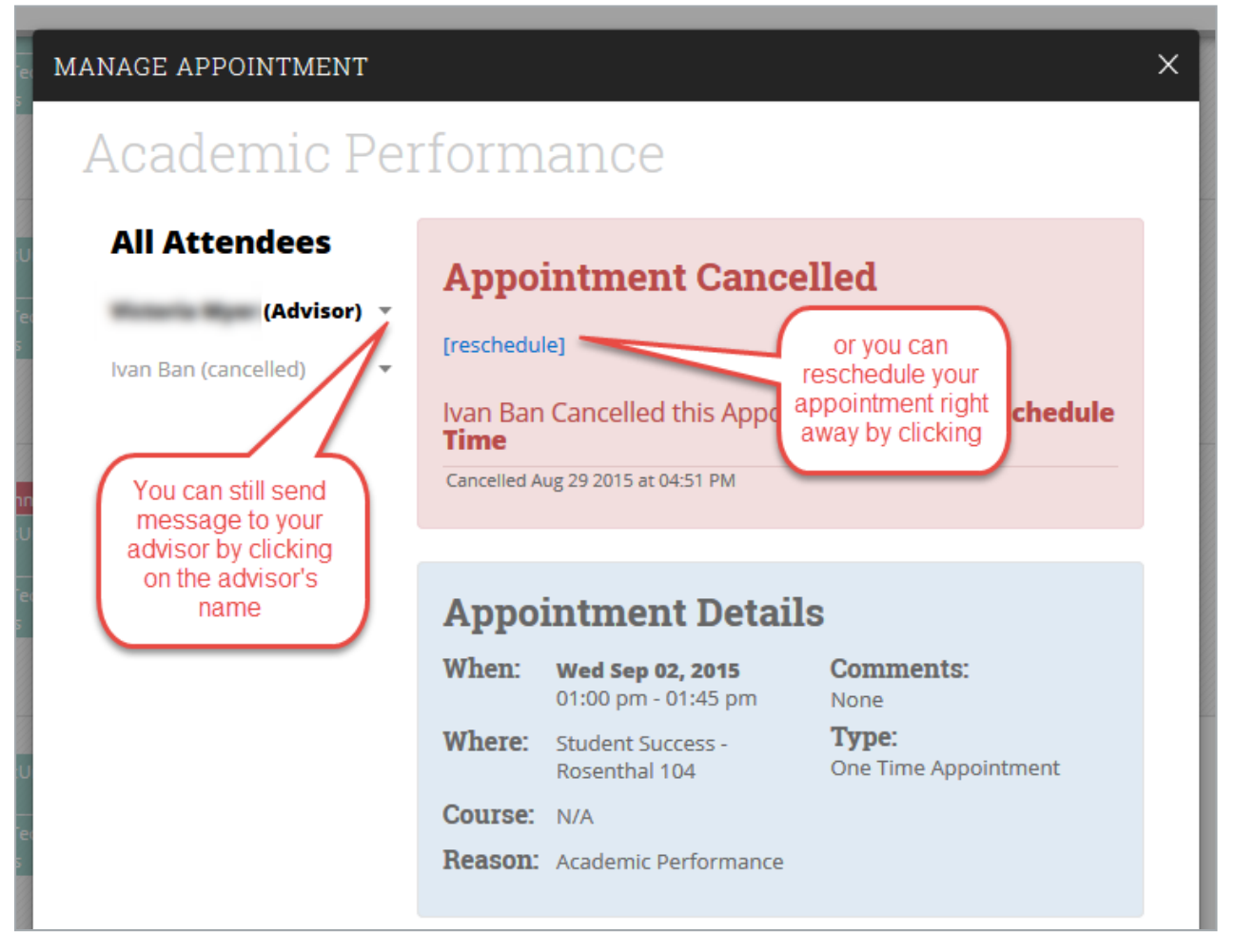

This cancellation will also on you "calendar" tab as cancelled appointment.

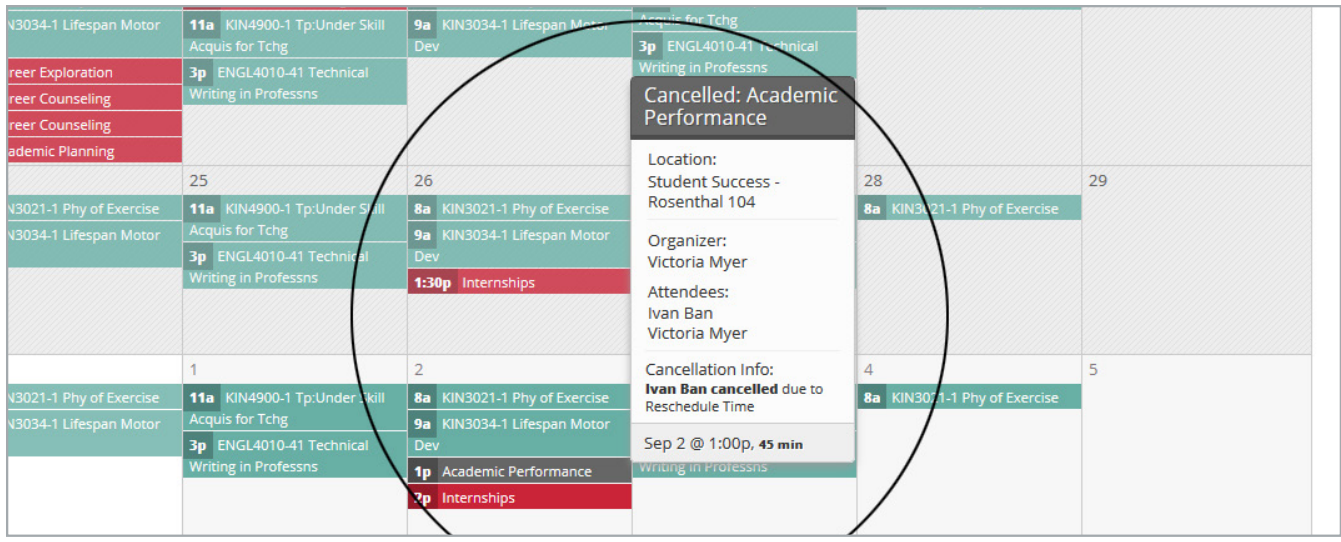

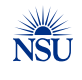